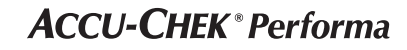

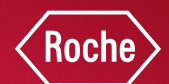

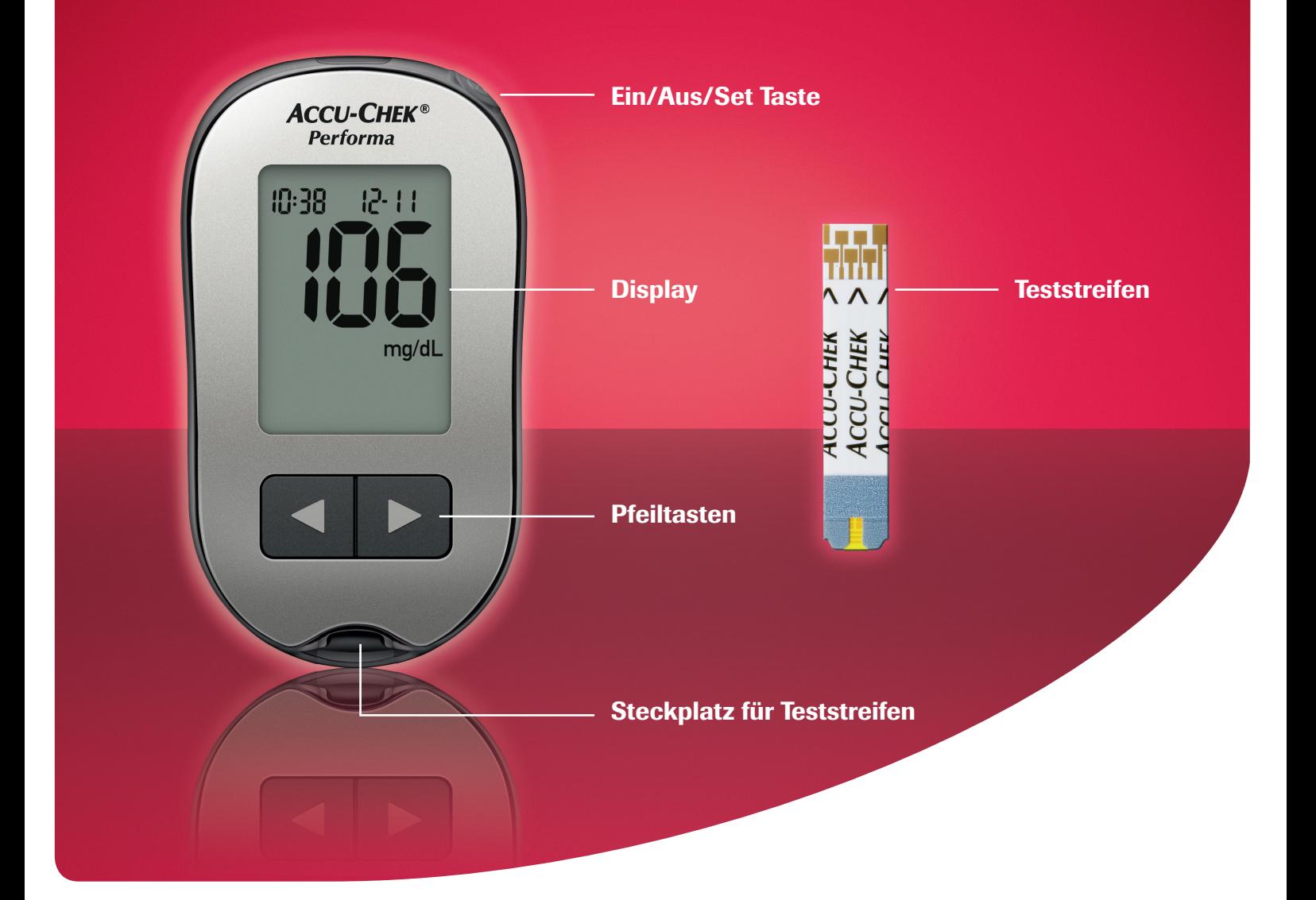

## Durchführung einer Blutzuckermessung

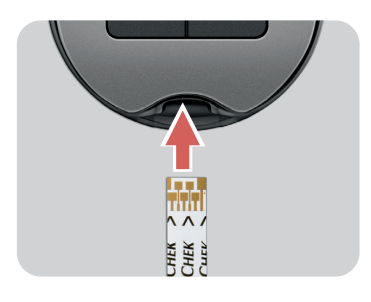

Führen Sie den Teststreifen in Pfeilrichtung in das Blutzuckermessgerät ein. Das Messgerät schaltet sich ein und gibt einen Signalton ab.

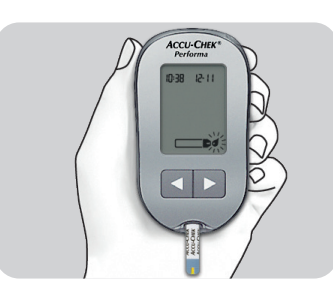

Stechhilfe spannen und seitlich in die Fingerbeere stechen sobald das Blutstropfensymbol erscheint.

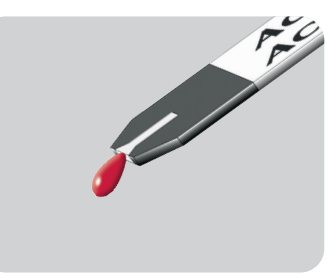

Berühren Sie mit dem Blutstropfen den vorderen Rand des gelben Fensters des Teststreifens. Bei ausreichender Blutmenge gibt das Messgerät einen Signalton ab.

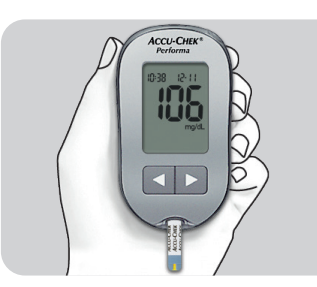

Auf dem Display erscheint nach ca. 5 Sekunden der Messwert.

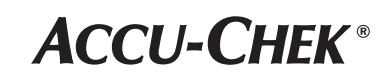

#### Markieren von Blutzuckermesswerten

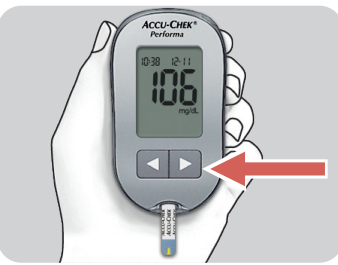

Lassen Sie den Teststreifen im Messgerät während das Messergebnis angezeigt wird. Drücken Sie kurz auf **■** oder **bis zur gewünschten** Markierung.

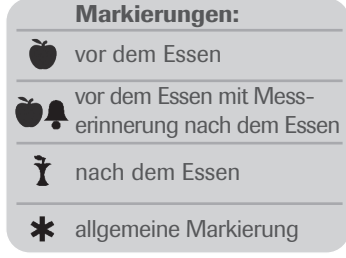

Sobald die gewünschte Markierung auf dem Display erscheint, entnehmen Sie den Teststreifen.

# Einstellen der Messerinnerung nach dem Essen

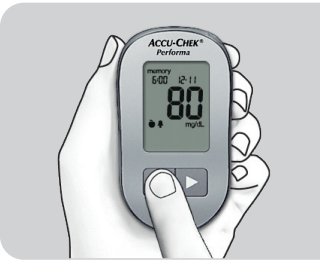

Zur Aktivierung der Messerinnerung nach dem Essen wählen Sie  $\bullet$  4 solange das Messergebnis vor dem Essen am Display ist. Danach entfernen Sie den Teststreifen.

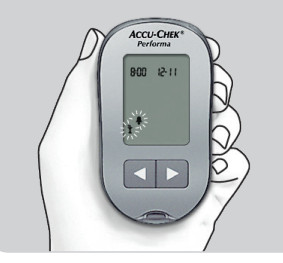

Ein Signalton erinnert Sie, je nach Wahl eine Messung 1 oder 2 Stunden nach dem Essen durchzuführen. Um dieses Messergebnis als Wert nach dem Essen zu markieren, drücken Sie kurz auf <a>
drücken Sie kurz auf <a>
leder  $\triangleright$  bis  $\tilde{\mathbf{f}}$  erscheint. Entfernen Sie den Teststreifen.

### Anzeigen der Messwerte im Messwertspeicher Trainingsvideos **Trainingsvideos**

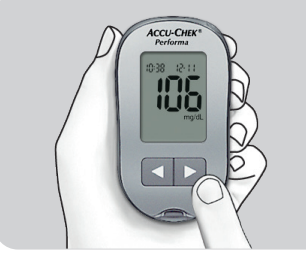

Drücken Sie bei ein- oder ausgeschaltetem Messgerät kurz auf  $\blacksquare$  oder  $\blacksquare$ , um in den Messwertspeicher zu gelangen. Es erscheint der letzte Messwert auf dem Display.

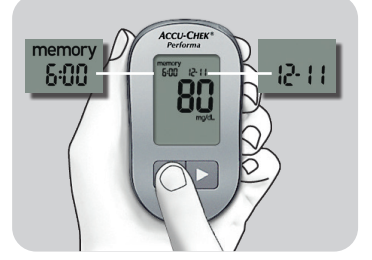

Drücken Sie (, um vorherige Messwerte abzurufen. Drücken  $\overline{\mathsf{S}}$ ie  $\overline{\mathsf{S}}$ , um die gespeicherten Messwerte vom neuesten zum ältesten abzurufen.

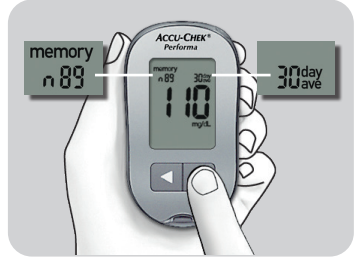

Um die 7-, 14-, 30- und 90-Tage-Durchschnittswerte anzuzeigen, drücken Sie auf ▶. Um die 7-, 14-, 30- und 90-Tage-Durchschnittswerte für Messungen vor oder nach dem Essen anzuzeigen, drücken Sie mehrmals auf  $\blacktriangleright$ .

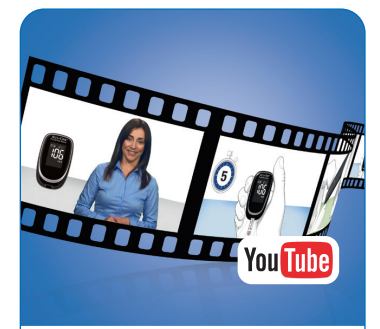

Mit den Accu-Chek Trainingsvideos erlernen Sie selbständig die Durchführung der Blutzuckermessung sowie der ersten Geräteeinstellungen in wenigen Minuten zu Hause.

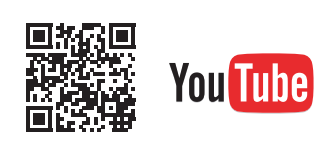

www.youtube.com/ **AccuChekAustria** 

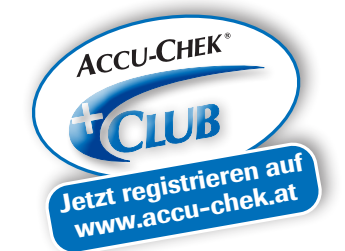

# Übertragung gespeicherter Messwerte

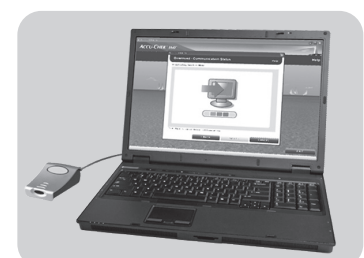

Zur Übertragung der Messwerte auf einen Computer schließen Sie Accu-Chek Smart Pix an. *(In der Apotheke mit der Pharmazentralnummer 3060882 erhältlich)* 

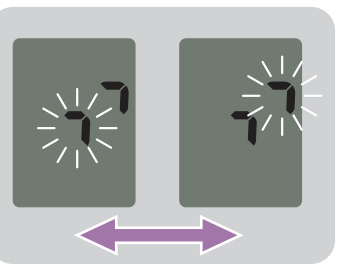

Halten Sie bei ausgeschaltetem Messgerät gleichzeitig  $\blacksquare$  und **D** gedrückt, bis 2 Pfeile auf dem Display abwechselnd zu blinken beginnen.

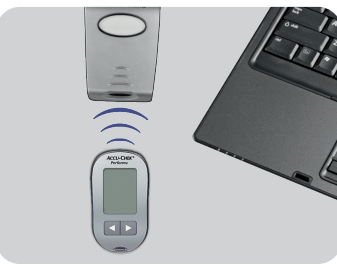

Legen Sie das Messgerät auf einer ebenen Fläche vor die Infrarotschnittstelle (Abstand muss 3 – 10 cm betragen). Folgen Sie den Anweisungen der Software.

Bitte beachten Sie, dass es sich bei den hier angeführten Produkten um Medizinprodukte zur Anwendung für Patienten handelt. Vor Gebrauch dieser Produkte muss die Gebrauchsinformation beachtet und ärztlicher Rat eingeholt werden.

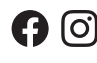

ACCU-CHEK, ACCU-CHEK PERFORMA und ACCU-CHEK SMART PIX sind Marken von Roche. Alle weiteren Produktnamen und Marken gehören den entsprechenden Eigentümern. © 2020 Roche Diabetes Care.

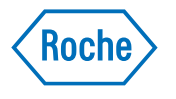

#### www.accu-chek.at

Roche Diabetes Care Austria GmbH 1210 Wien, Engelhorngasse 3 Diabetes-Hotline: 01/277 27-355

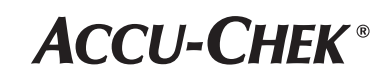